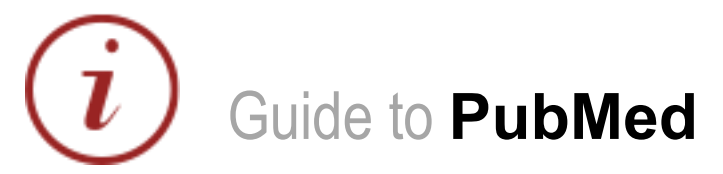

PubMed is one of several providers of access to MEDLINE, the largest electronic database of references in the field of biomedicine. Access Pubmed through the library catalogue. Pubmed is available freely on campus but you will have to login to access the service off campus.

#### **1. Select your search terms from your research question and carry out your search** In order to make your search as comprehensive as possible:

- Search for **synonyms** and alternative spellings of your keywords
- If you know the **MeSH term** for your topic use it as one of your search terms
- **Truncate** your search term using the asterisk. PubMed will then search for all words that begin with that stem e.g. in this case cleaner, cleaning, cleaned etc.

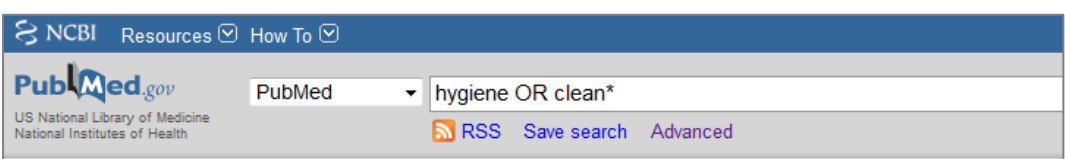

 If you wish to search for a phrase you have to enclose it within **quotation marks**, e.g. "chronic obstructive pulmonary disease". Otherwise PubMed will automatically do an AND search for each individual word.

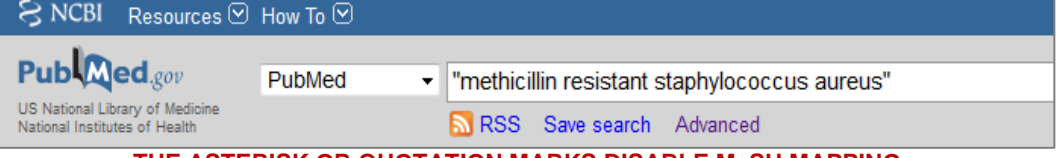

**THE ASTERISK OR QUOTATION MARKS DISABLE MeSH MAPPING**

We recommend that you carry out individual searches like these for each component / keyword of your search rather than doing one all-encompassing AND search. If your search does not provide relevant results this will make it easier to go back and identify which elements should be refined.

### **2. Combine and Limit your searches**

Once you have results for each component search you can combine these using **Advanced Search** where your search history will be displayed. You can combine your search using **AND**, **OR** and **NOT**.

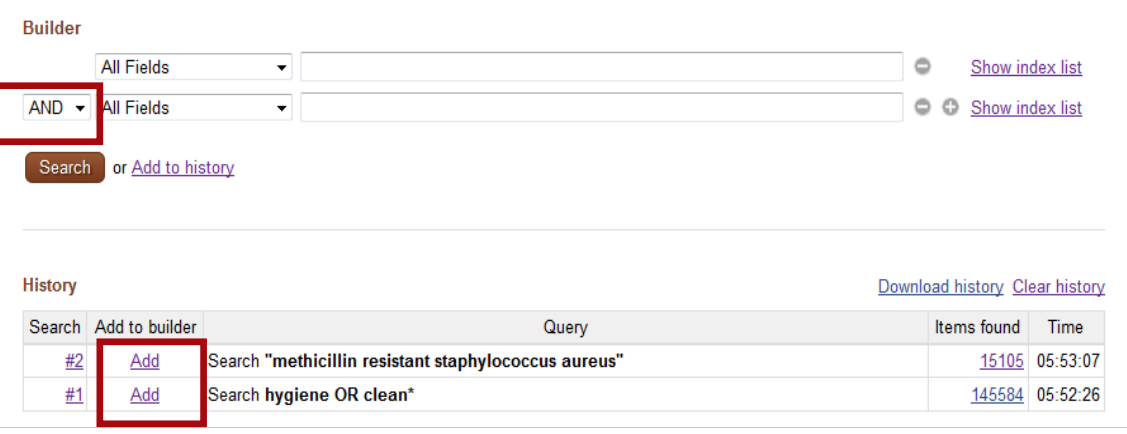

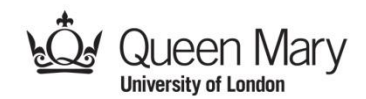

# www.library.qmul.ac.uk

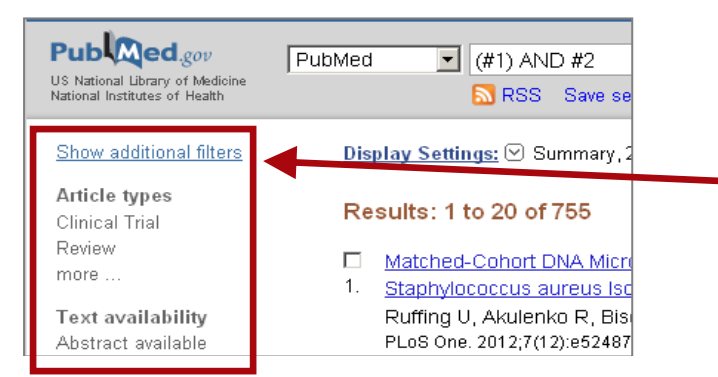

You can also use the filters which allow you to specify particular criteria in order to further refine your search results. Useful filters include:

- Type of article (e.g. *Guideline*)
- Language (e.g. *English*)
- Publication Date

#### **3. Printing and saving your results**

From your results list select the articles you are interested in and use the *Send to* drop down box to process your selection.

You can send results to:

- **File** (to save to your computer or disk)
- **Clipboard** (to collect your selections during the current session)
- **E-mail**

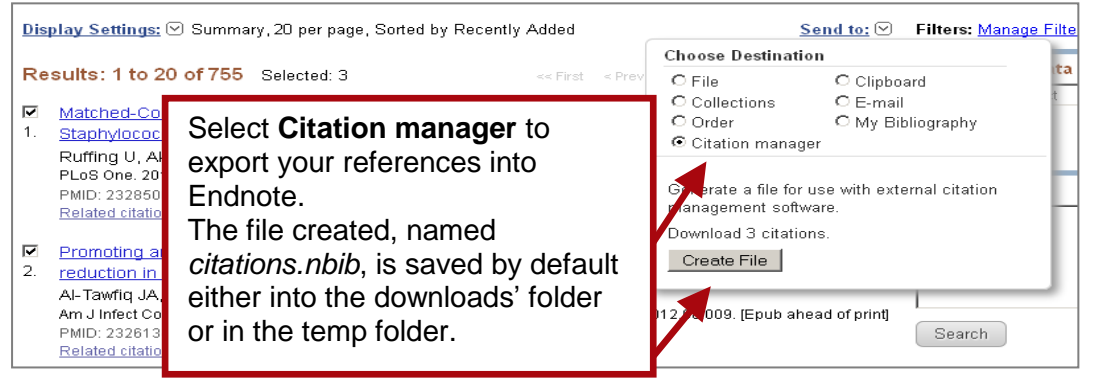

### **4. PubMed advanced features**

- You can register with **NCBI** to save your search strategies.
- To check that PubMed has successfully searched for your search term as a subject heading **[MeSH Terms]**  as well as in titles and abstracts **[All Fields]** you can check the **Search details** box on the right hand side of the results page.

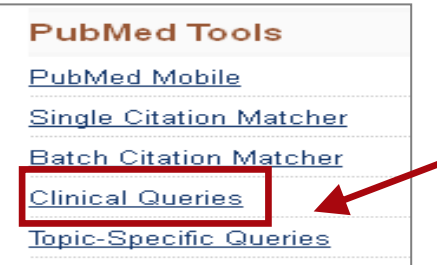

## Sign in to NCBI

#### **Search details** "methicillin-resistant  $\blacktriangle$ staphylococcus aureus"[MeSH Terms] OR ("methicillinresistant"[All Fields] AND "staphylococcus"[All Fields]

AND "aureus"[All Fields]) OR

Use **Clinical Queries** under **PubMed Tools** when you need to focus your searches e.g. for systematic reviews and RCTs

### **Further assistance**

If you'd like more help with accessing or using PubMed library staff will be happy to help, or you could attend one of our drop-in sessions - Wednesdays 2 pm to 4 pm (Whitechapel library) or monthly Thursdays (West Smithfield Library). Please see the library website for details. *Revised 05/08/2013*

## www.library.qmul.ac.uk

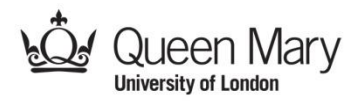